# **Практическая работа № 5**

**Тема работы:** Создание графических объектов.

*Цель работы:* сформировать навыки работы с лентой Вставка/Иллюстрации.

# *Краткие теоретические сведения*

#### **Рисование блок-схемы**

- 1. Нажмите кнопку **Фигуры** на ленте **Вставка**, выберите команду **Блоксхема**, а затем щелкните нужную фигуру.
- 2. Щелкните в том месте, где требуется нарисовать фигуру блок-схемы.

2. Добавьте 4 фигуры в блок-схему, а затем расположите фигуры нужным образом.

3. Добавьте соединительные линии между фигурами.

## **Добавление текста в фигуры**

# **Инструкции**

o Щелкните нужную фигуру правой кнопкой мыши, выберите команду **Добавить текст** и введите текст.

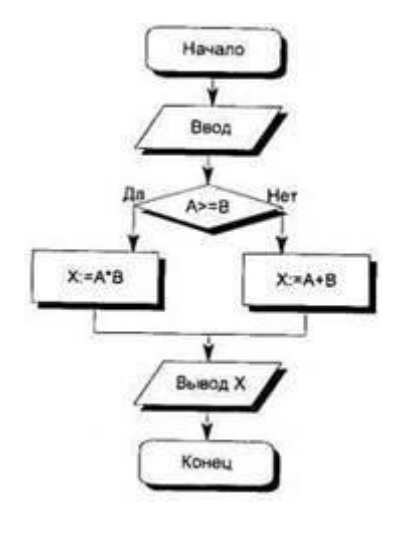

Схема 1

*Примечание. Добавление текста к линиям или соединительным линиям невозможно; для размещения текста рядом с этими объектами используйте надписи.*

## **Группировка фигур в макроэлемент**

1. Удерживая нажатой клавишу Shift, прощелкайте левой кнопкой мыши по объектам, которые войдут в макроэлемент.

2. В группе *Упорядочение* ленты *Формат* выбрать команду *Группировать* или щелкнув правой кнопкой мыши указать команду **Группировка/Группировать.**

*Порядок выполнения работы:*

## **Задание № 1**

- С помощью команды **Фигуры** изобразить схему 1 и схему 2.
- Подписать «Логическая схема системной платы».

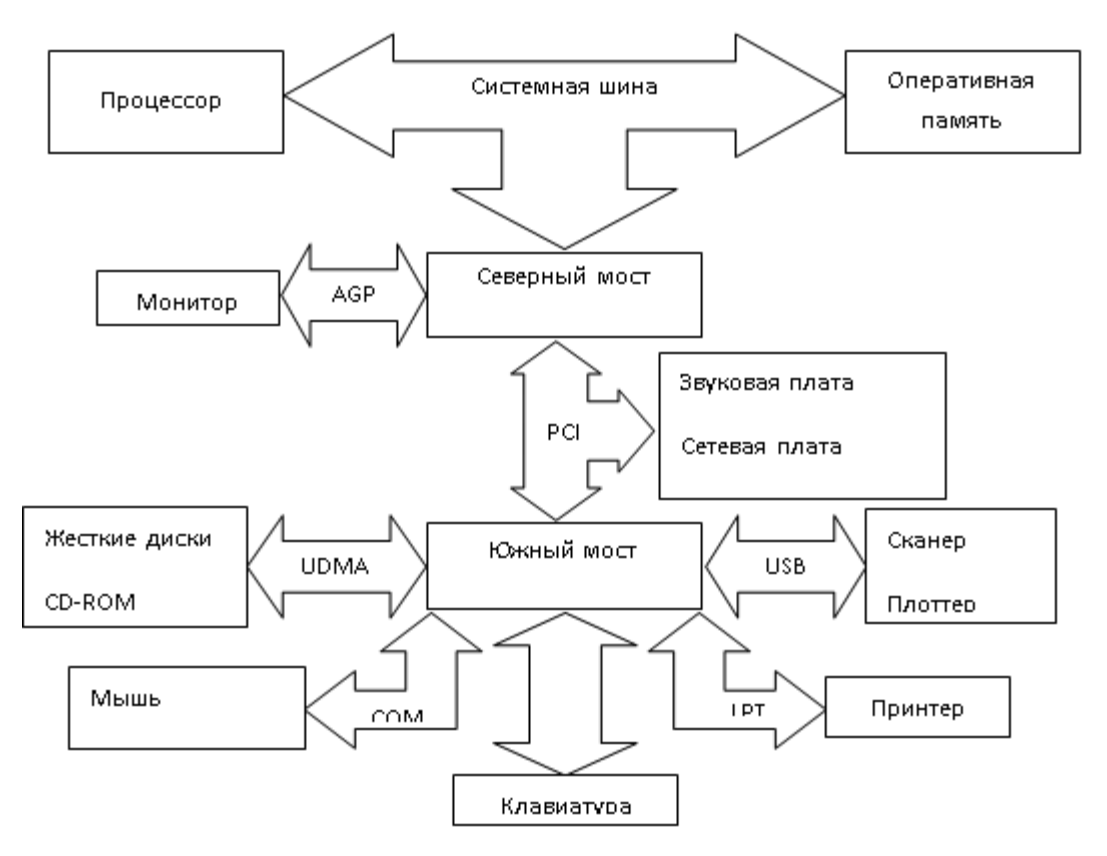

#### **Задание №2**

Создайте картинку, на которой изображен дом, сказочный замок или какое-то другое изображение строения, построенное из Автофигур. Задайте общий фон. Выполните заливку объектов. Украсьте дополнительными элементами (солнце, месяц, звезды, и т.д.). За основу можете взять рисунки расположенные ниже:

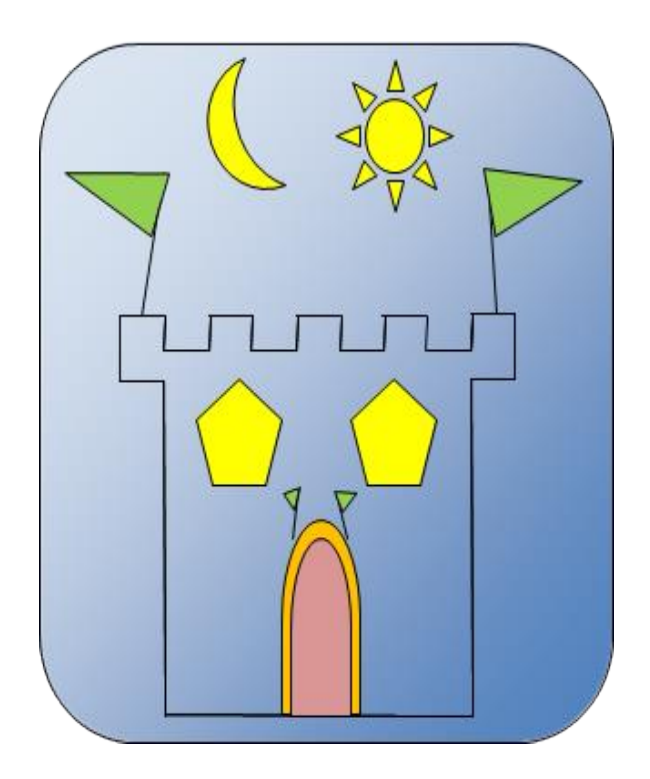